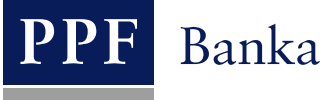

# **UŽIVATELSKÁ PŘÍRUČKA PRO SLUŽBU INTERNETBANKING PPF banky a.s.**

**Část I: Všeobecné informace, přihlášení do Internetbankingu, nastavení a Autorizace Platebních příkazů a žádostí pro Banku**

# **Obsah:**

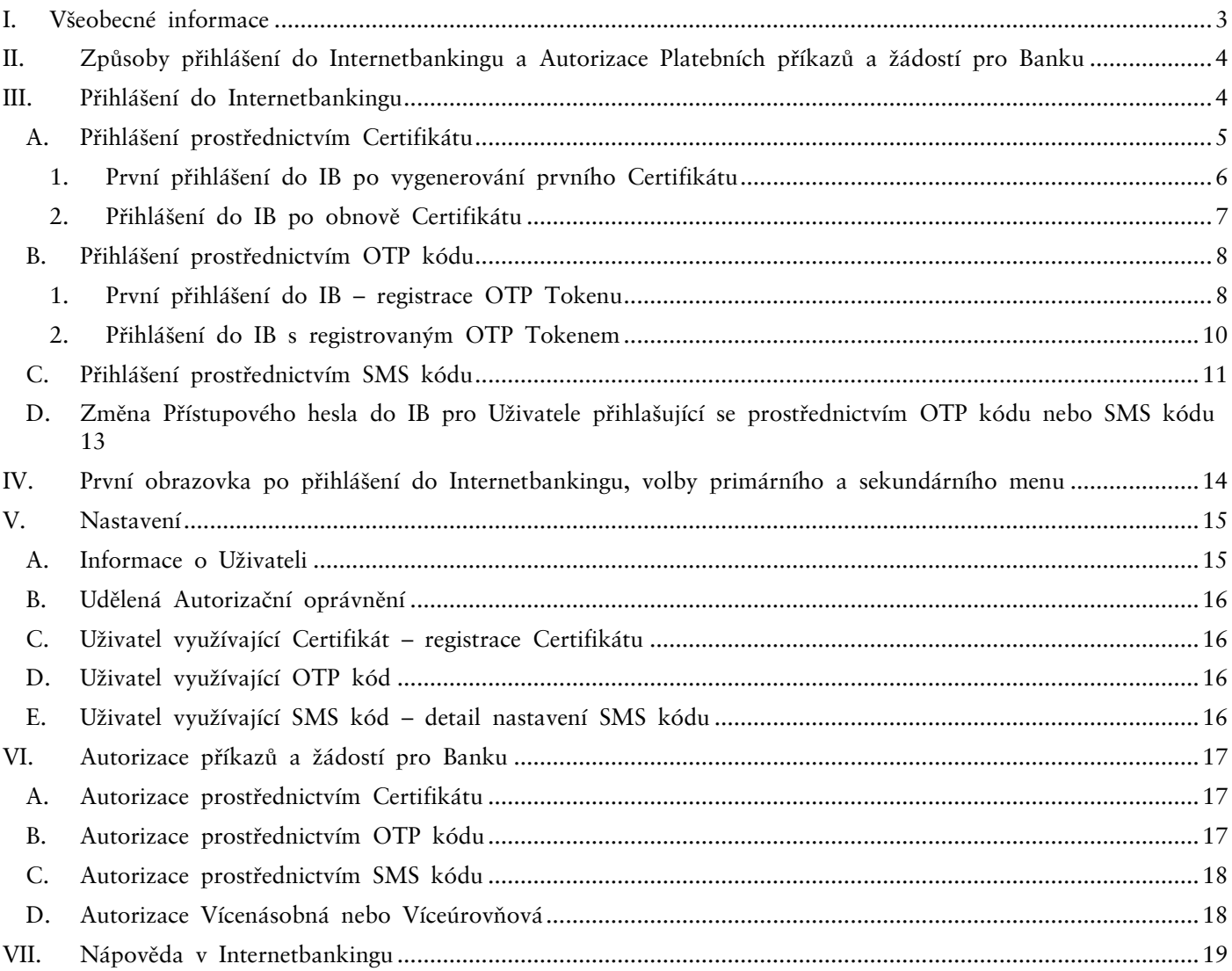

# <span id="page-2-0"></span>**I. Všeobecné informace**

Internetbanking je poskytován na Internetových stránkách [https://ibs.ppfbanka.cz.](https://ibs.ppfbanka.cz/)

Podmínky používání Internetbankingu (dále jen "IB") jsou uvedeny v *Obchodních podmínkách PPF banky a.s. pro využívání služeb Internetbankingu* (dále jen "KOP"), ve *Smlouvě o Internetbankingu* (dále jen "Smlouva o IB"), ve *Všeobecných obchodních podmínkách PPF banky a.s.* (dále jen "VOP"), v Bezpečnostních zásadách, v dokumentu *Formát souborů pro import a export dat pro službu Internetbanking PPF banky a s.* (dále jen "Formát souborů") a v této Uživatelské příručce.

Jsou-li v textu Uživatelské příručky použity pojmy, zkratky nebo slovní spojení začínající velkým písmenem, mají význam stanovený v článku Výklad pojmů VOP a/ nebo KOP, případně význam specifikovaný v jednotlivých ustanoveních VOP a/nebo KOP a/nebo této Uživatelské příručky. Aktuální znění KOP, VOP, Uživatelské příručky, Bezpečnostních zásad a Formátu souborů je k dispozici na internetových stránkách [www.ppfbanka.cz.](http://www.ppfbanka.cz/)

Uživatelská příručka je pro její větší přehlednost rozdělena do několika částí, které tvoří samostatné dokumenty. Tato část obsahuje všeobecné informace a popisuje přihlášení do IB, nastavení, Autorizaci příkazů a žádostí pro Banku a komunikaci s Bankou. Ostatní informace týkající se IB jsou uvedeny v dalších částech Uživatelské příručky.

Uživatelská podpora pro IB je poskytována Zákaznickým servisem, který můžete kontaktovat v Pracovních dnech v Provozní době od 8:00 do 18:00 na telefonním čísle +420 224 195 901 nebo na e-mailové adrese [customer.service@ppfbanka.cz.](mailto:customer.service@ppfbanka.cz) Dotazy zaslané e-mailem mimo výše uvedenou dobu Zákaznický servis vyřídí v Provozní době následujícího Pracovního dne.

Služba má nastaven bezpečnostní limit **30 minut**. 1 minutu před vypršením bezpečnostního limitu dialogovým oknem budete upozorněni na vypršení tohoto časového limitu s odpočítáváním času zbývajícího do automatického odhlášení. Můžete se odhlásit kliknutím na tlačítko **Odhlásit se**, nebo pokračovat v práci kliknutím na tlačítko **Pokračovat**.

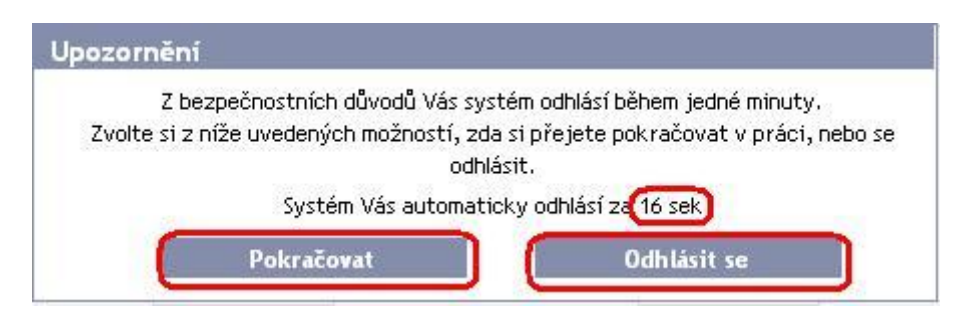

Pokud během této doby neprovedete žádnou operaci, budete po jejím uplynutí automaticky odhlášeni. Budete-li chtít dál pokračovat v práci, klikněte na tlačítko **Pokračovat** a znovu se přihlaste.

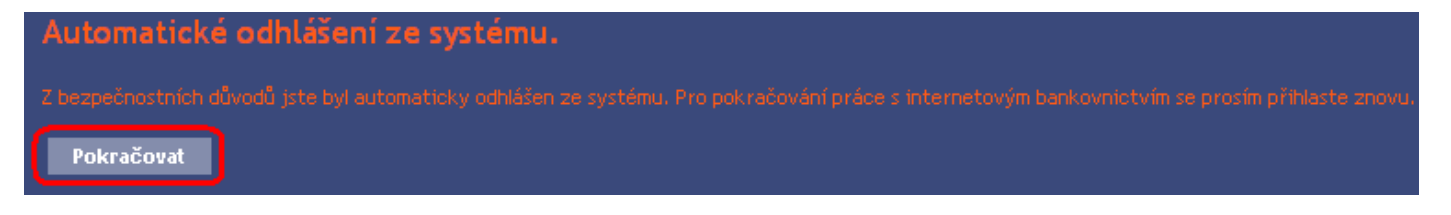

# <span id="page-3-0"></span>**II. Způsoby přihlášení do Internetbankingu a Autorizace Platebních příkazů a žádostí pro Banku**

Způsob přihlášení do IB jednotlivých Uživatelů je uveden v příloze Smlouvy o IB. Uživatel se může přihlásit do IB a Autorizovat Platební příkazy a žádosti pro Banku třemi způsoby:

- a) prostřednictvím Certifikátu, nebo
- b) prostřednictvím OTP kódu, nebo
- c) prostřednictvím SMS kódu.

Tento způsob může být změněn na základě žádosti Klienta.

Přihlášení a Autorizace OTP kódem a SMS kódem nevyžaduje žádné přípravné kroky – IB včetně OTP kódu a SMS kódu můžete ihned začít používat.

Před prvním přihlášením prostřednictvím Certifikátu si musíte požádat o jeho vygenerování v Certifikačním centru a uložit jej na Certifikační Token dle části II. Uživatelské příručky.

# <span id="page-3-1"></span>**III. Přihlášení do Internetbankingu**

Po zadání Internetových stránek IB [https://ibs.ppfbanka.cz](https://ibs.ppfbanka.cz/) se zobrazí tato obrazovka:

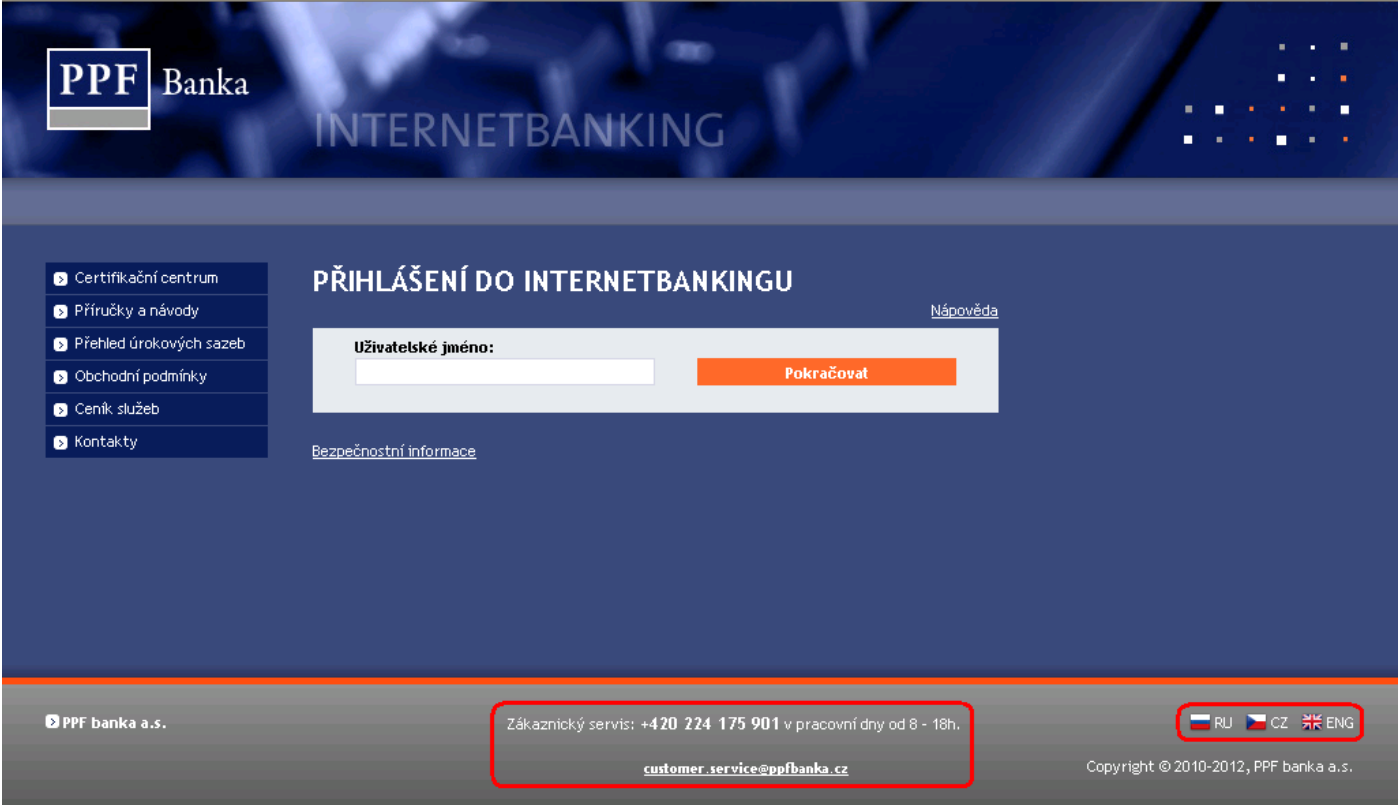

V dolní části obrazovky naleznete kontaktní údaje na Zákaznický servis, v pravém dolním rohu obrazovky můžete zvolit jazykovou mutaci IB. Dále postupujte dle způsobu přihlášení do IB.

Jestliže zůstanete na úvodní obrazovce IB déle než 15 minut, aniž byste se přihlásili, zobrazí se informace o přerušení spojení s IB. V případě, že se chcete do IB přihlásit, klikněte na tlačítko **Pokračovat** nebo proveďte obnovení stránky pomocí klávesy **F5**.

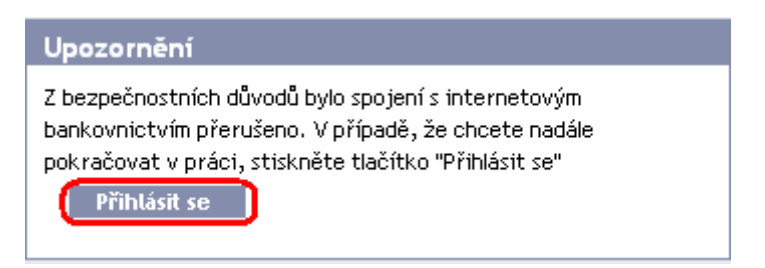

Do pole **Uživatelské jméno** zadejte své Uživatelské jméno do IB a klikněte na tlačítko **Pokračovat**.

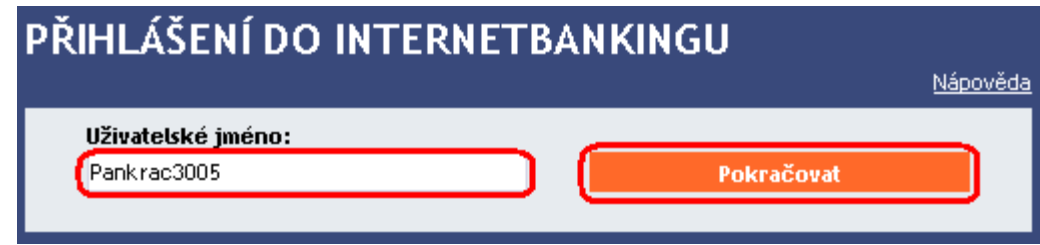

IB sám rozpozná, jaký způsob přihlašování do IB používáte, a dále zobrazí pouze pole potřebná pro vaše přihlášení.

V případě přihlašování a Autorizaci prostřednictvím Certifikátu dále pokračujte článkem [A.](#page-5-0) Uživateli bude znemožněn přístup do IB poté, co pětkrát vybere neplatný Certifikát. Po deseti chybných zadáních PIN se zároveň zablokuje Certifikační Token. V takovém případě si musí Uživatel osobně v Obchodním místě Banky požádat o jeho inicializaci a vygenerovat si nový Certifikát.

V případě přihlašování a Autorizaci prostřednictvím OTP kódu dále pokračujte článkem [B.](#page-7-0) Uživateli bude znemožněn přístup do IB po pěti chybných zadáních Přístupového hesla do IB a/nebo OTP kódu.

V případě přihlašování a Autorizaci prostřednictvím SMS kódu dále pokračujte článkem [C.](#page-10-0) Uživateli bude znemožněn přístup do IB po pěti chybných zadáních Přístupového hesla do IB a/nebo SMS kódu.

## <span id="page-4-0"></span>**A. Přihlášení prostřednictvím Certifikátu**

Do pole **PIN** zadejte PIN k Tokenu a klikněte na tlačítko **Nahrát Certifikát**.

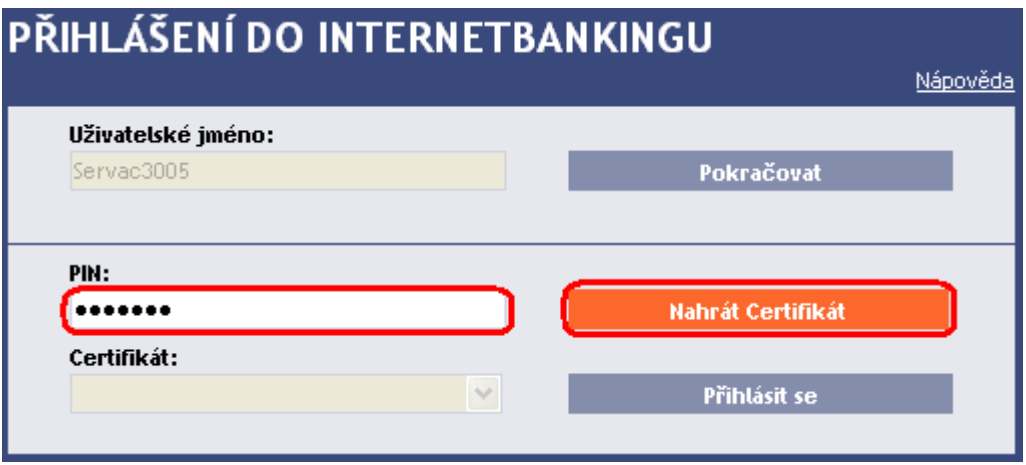

V poli **Certifikát** vyberte platný Certifikát zaregistrovaný v IB. Pro přihlášení do IB klikněte na tlačítko **Přihlásit se**.

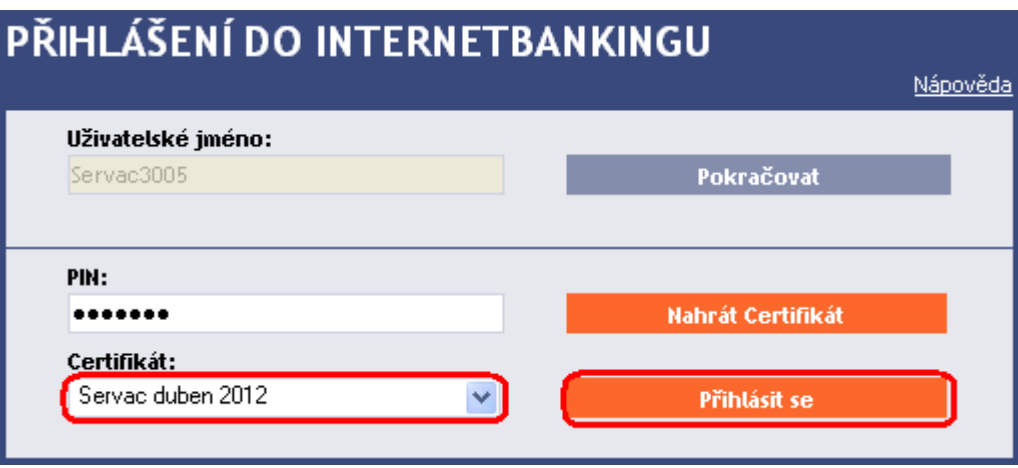

Po přihlášení se v horní liště zobrazí jméno Uživatele, datum posledního přihlášení (pokud se hlásíte do IB poprvé, je toto pole prázdné), údaj o aktuálním datu a čase a o doručených zprávách z Banky. Z IB se odhlásíte tlačítkem **Odhlásit**, které je rovněž v horní liště a je dostupné z kterékoli volby v IB.

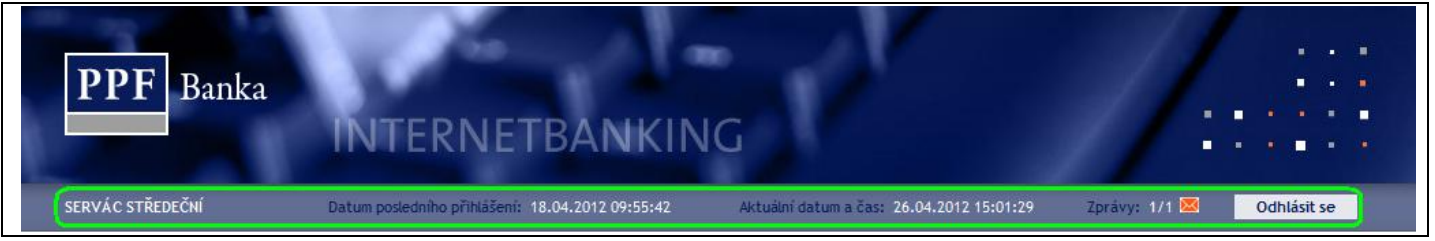

#### <span id="page-5-0"></span>**1. První přihlášení do IB po vygenerování prvního Certifikátu**

Po prvním přihlášení do IB po vygenerování prvního Certifikátu si musíte Certifikát do IB zaregistrovat. IB na tuto povinnost po prvním přihlášení upozorní.

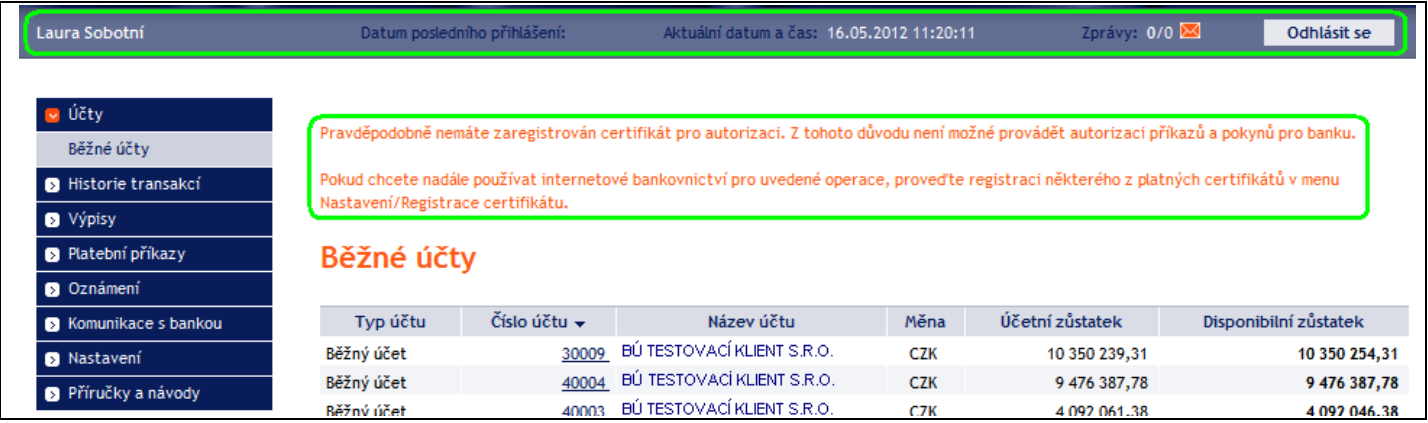

Pro zaregistrování Certifikátu klikněte na volby **Nastavení** a **Registrace certifikátu**. Do pole **PIN** zadejte PIN a klikněte na tlačítko **Nahrát certifikát**.

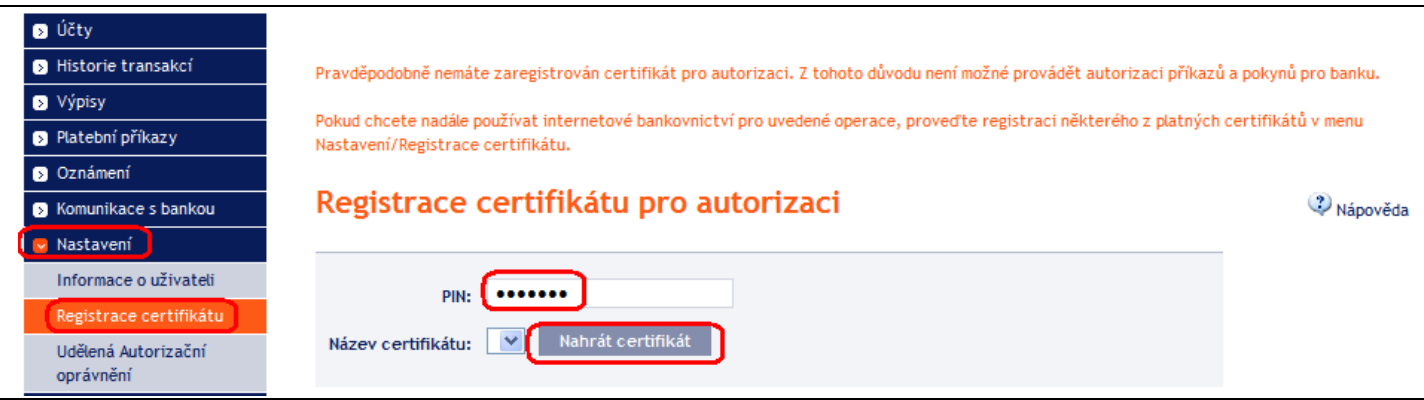

Ve volbě **Název certifikátu** vyberte Certifikát, kterým jste se přihlásili do IB, a klikněte na tlačítko **Uložit**.

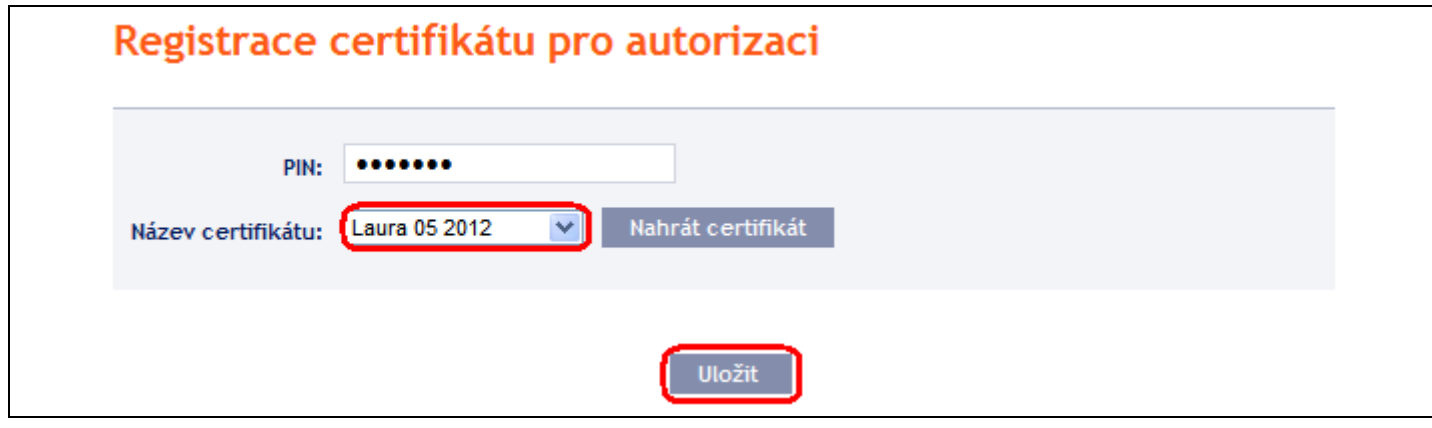

Po úspěšné registraci Certifikátu je zobrazena potvrzující zpráva.

Vybraný certifikát byl úspěšně zaregistrován do systému pro autorizaci. Nyní lze autorizovat příkazy a pokyny pro banku.

#### <span id="page-6-0"></span>**2. Přihlášení do IB po obnově Certifikátu**

Po prvním přihlášení do IB po vygenerování obnoveného Certifikátu si musíte Certifikát do IB opět zaregistrovat. **IB na tuto povinnost po přihlášení neupozorní** (na rozdíl od úplně prvního přihlášení do IB – viz odstavec [1.\)](#page-5-0).

Pro zaregistrování obnoveného Certifikátu klikněte na volby **Nastavení** a **Registrace certifikátu**. Do pole **PIN** zadejte PIN a klikněte na tlačítko **Nahrát certifikát**.

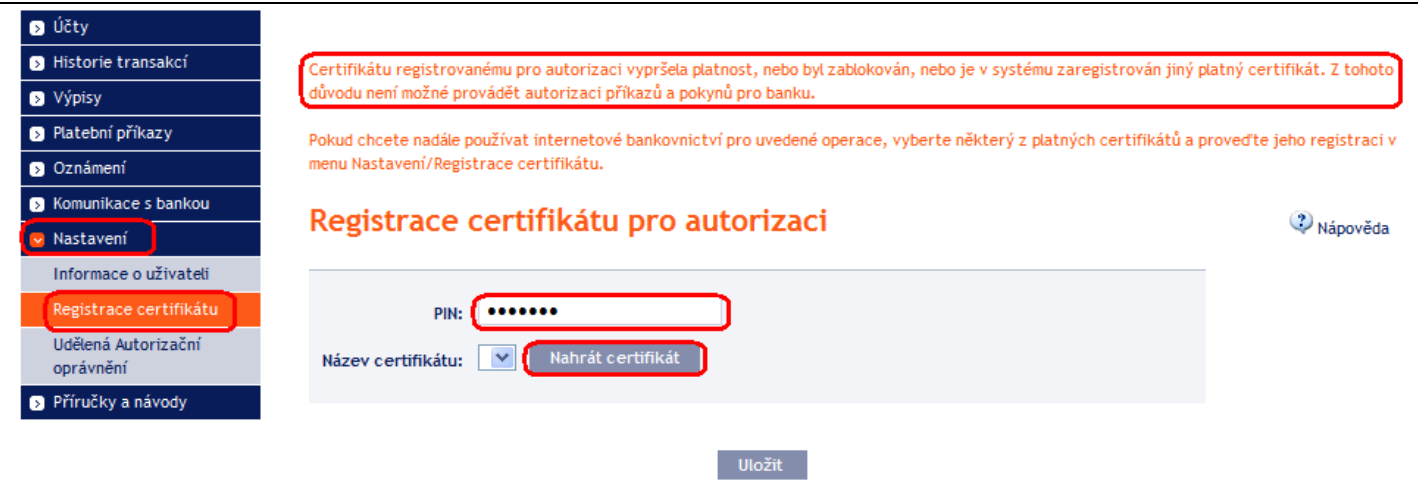

Verze 01062013 Strana 7 (celkem 19) PPF banka a.s., Praha 6, Evropská 2690/17, PSČ 160 41 Česká republika, IČ 47116129, DIČ CZ47116129 Společnost zapsaná v Obchodním rejstříku vedeném městským soudem v Praze, oddíl B, vložka 1834 Tel.: (+420) 224 175 888, fax: (+420) 224 175 980

Ve volbě **Název certifikátu** vyberte Certifikát, kterým jste se přihlásili do IB, a klikněte na tlačítko **Uložit**.

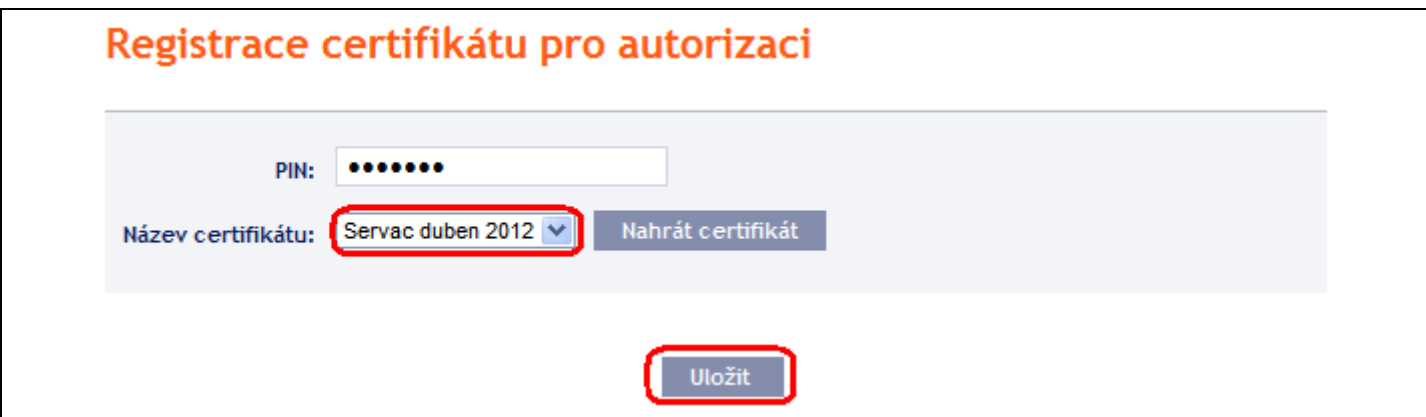

Po úspěšné registraci Certifikátu je zobrazena potvrzující zpráva.

Vybraný certifikát byl úspěšně zaregistrován do systému pro autorizaci. Nyní lze autorizovat příkazy a pokyny pro banku.

## <span id="page-7-0"></span>**B. Přihlášení prostřednictvím OTP kódu**

Pokud se přihlašujete do IB poprvé, musíte si nejdříve zaregistrovat OTP Token – v tomto případě postupujte dle odstavce [1.](#page-7-1) Pokud již máte OTP Token zaregistrovaný, postupujte dle odstavce [2.](#page-9-0)

**Postup pro práci s OTP Tokeny a zobrazování OTP kódů je popsán v části II. Uživatelské příručky.**

#### <span id="page-7-1"></span>**1. První přihlášení do IB – registrace OTP Tokenu**

Při prvním přihlášení do IB musíte zadat následující údaje:

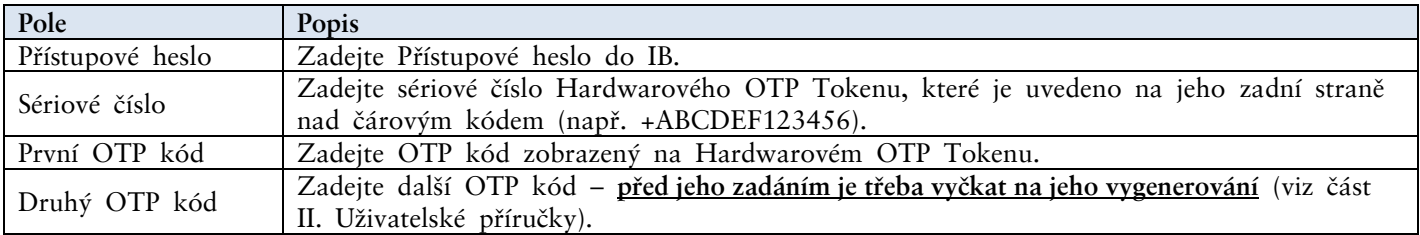

Po zadání všech údajů klikněte na tlačítko **Registrovat**.

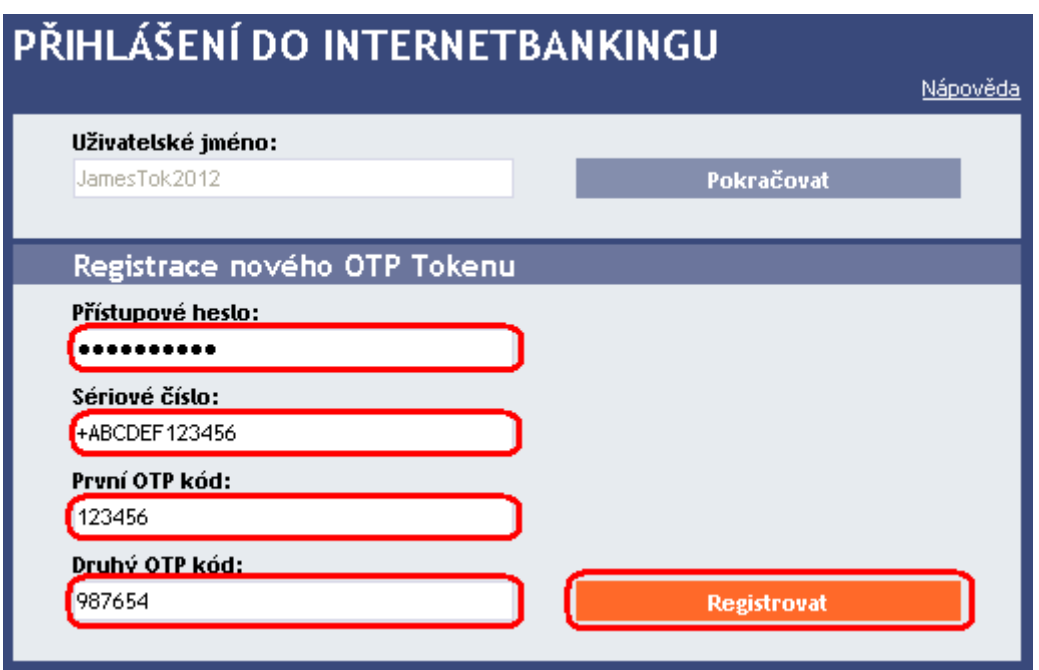

Pokud po zadání prvního OTP kódu nevyčkáte na vygenerování dalšího OTP kódu a do pole **Druhý OTP kód** zadáte stejný údaj jako do pole **První OTP kód**, IB zobrazí informaci o duplicitním zadání.

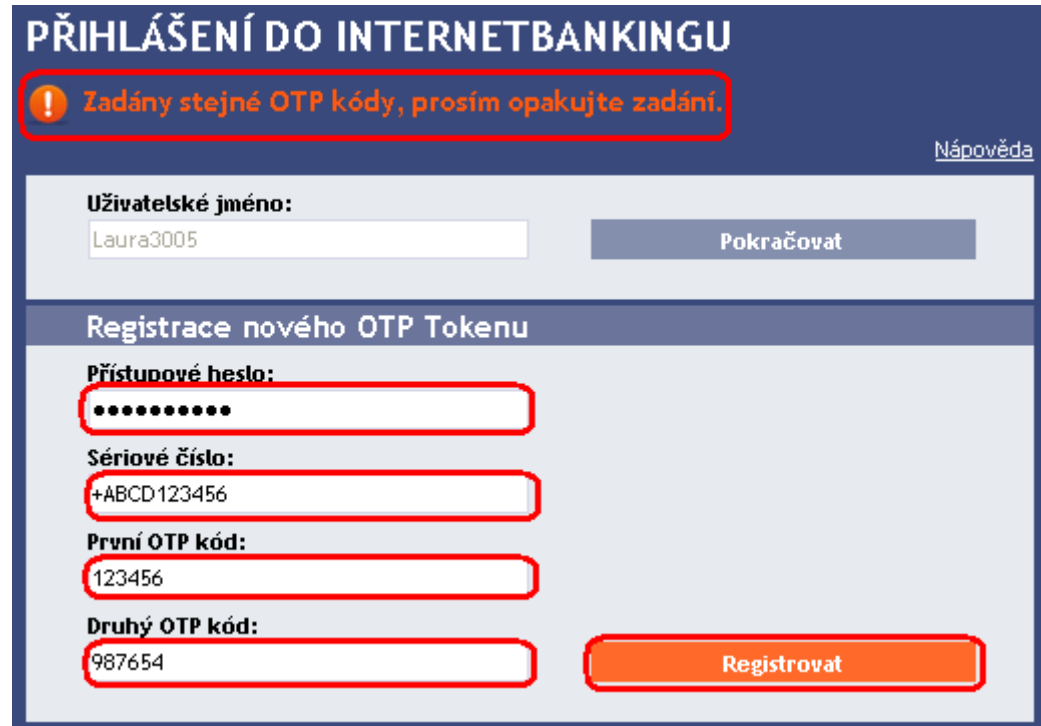

V tomto případě opakujte zadání (viz výše).

Oba OTP kódy musí být zadány do 5-ti minut od jejich vygenerování (do této doby musíte kliknout na tlačítko **Registrovat**), proto je musíte zadat okamžitě poté, co si je zobrazíte na OTP Tokenu. Pokud OTP kódy nezadáte včas, IB zobrazí informaci o vypršení jejich platnosti.

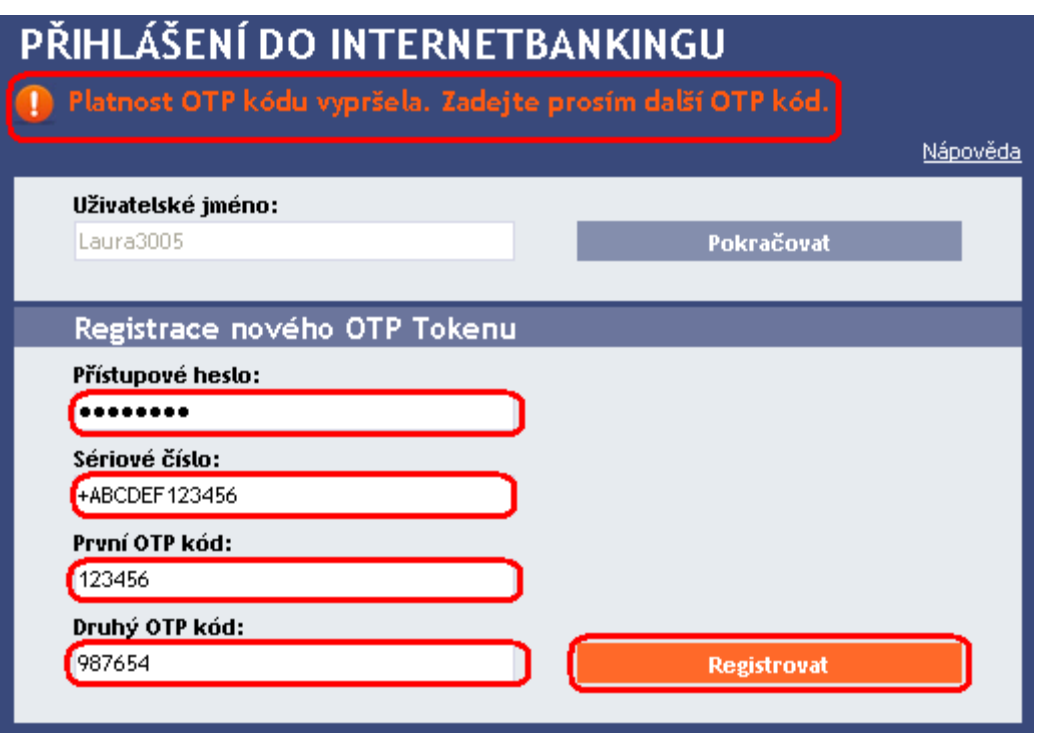

V tomto případě rovněž opakujte zadání (viz výše).

Po přihlášení do IB se v horní liště zobrazí jméno Uživatele, datum posledního přihlášení (pokud se hlásíte do IB poprvé, je toto pole prázdné), údaj o aktuálním datu a čase a o doručených zprávách. Z IB se odhlásíte tlačítkem **Odhlásit**, které je rovněž v horní liště a je dostupné z kterékoli volby v IB.

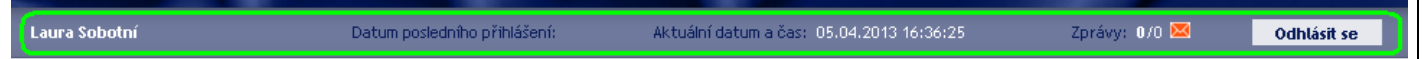

<span id="page-9-0"></span>**Po prvním přihlášení do IB doporučujeme ihned změnit Přístupové heslo do IB dle článku [D.](#page-12-0)**

#### **2. Přihlášení do IB s registrovaným OTP Tokenem**

Při dalším přihlašování do IB, kdy již máte zaregistrovaný OTP Token, zadáte pouze Přístupové heslo do IB do pole **Přístupové heslo** a OTP kód do pole **OTP kód**, a poté kliknete na tlačítko **Přihlásit se**.

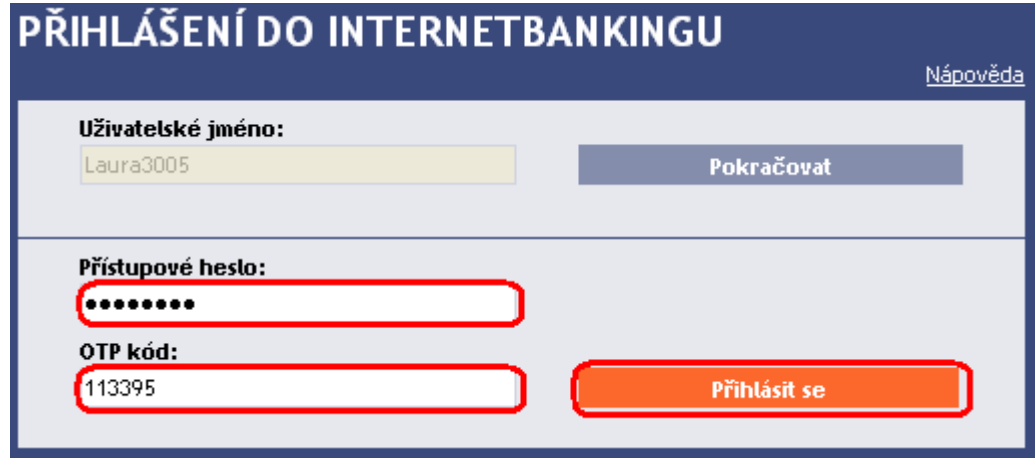

OTP kód musí být zadán do 5-ti minut od jeho vygenerování (do této doby musíte kliknout na tlačítko **Přihlásit se**), proto jej musíte zadat okamžitě poté, co si jej zobrazíte na OTP Tokenu. Pokud OTP kód nezadáte včas, IB zobrazí informaci o vypršení jeho platnosti.

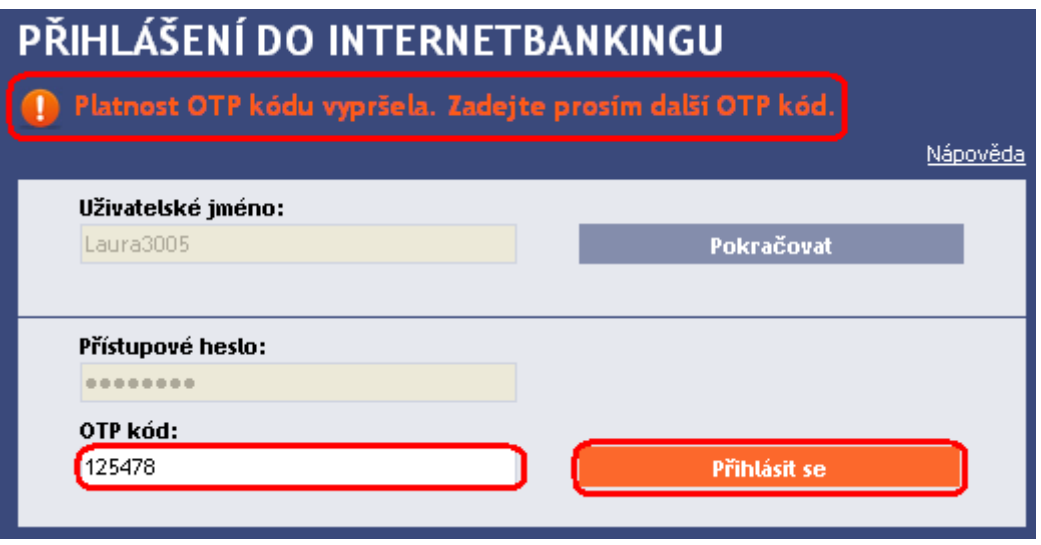

V tomto případě si zobrazte další OTP kód, který zadejte opět do pole **OTP kód** a zadání potvrďte tlačítkem **Přihlásit se** (viz výše).

# <span id="page-10-0"></span>**C. Přihlášení prostřednictvím SMS kódu**

Do pole **Přístupové heslo** zadejte Přístupové heslo do IB. Po správném zadání klikněte na tlačítko **Vygenerovat SMS kód**.

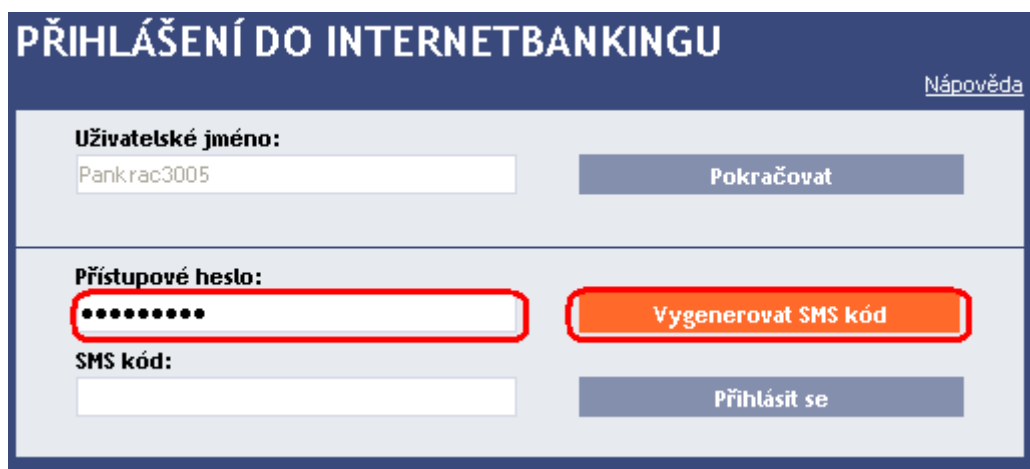

Poté obdržíte SMS zprávu s SMS kódem, který zadejte do pole **SMS kód** a zadání potvrďte tlačítkem **Přihlásit se**.

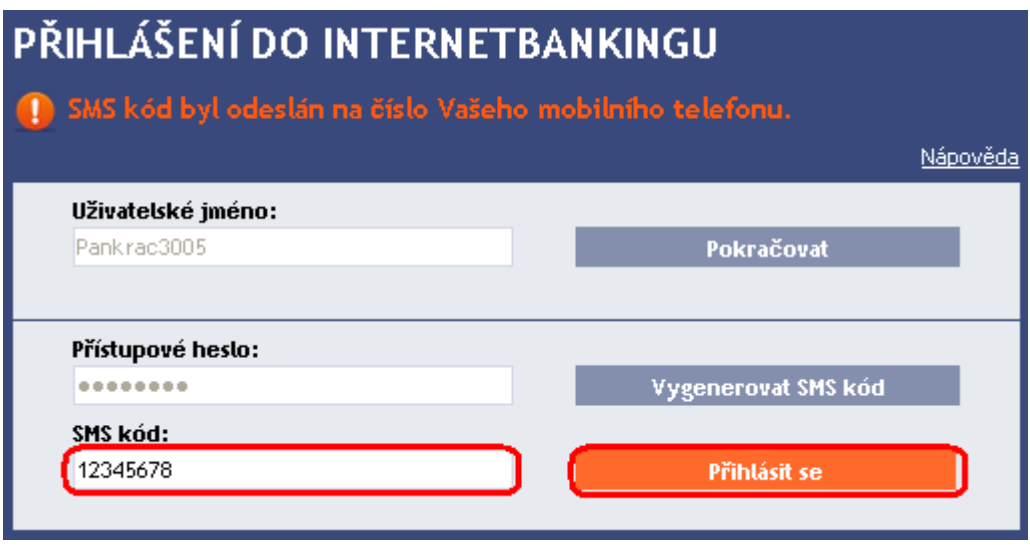

Z bezpečnostních důvodů je platnost SMS kódu časově omezena na 5 minut, proto jej musíte zadat okamžitě poté, co jej obdržíte. Pokud SMS kód nezadáte včas, IB zobrazí informaci o vypršení platnosti SMS kódu. V tomto případě klikněte znovu na tlačítko **Vygenerovat SMS kód** (toto tlačítko je po uplynutí stanoveného časového limitu znovu aktivní).

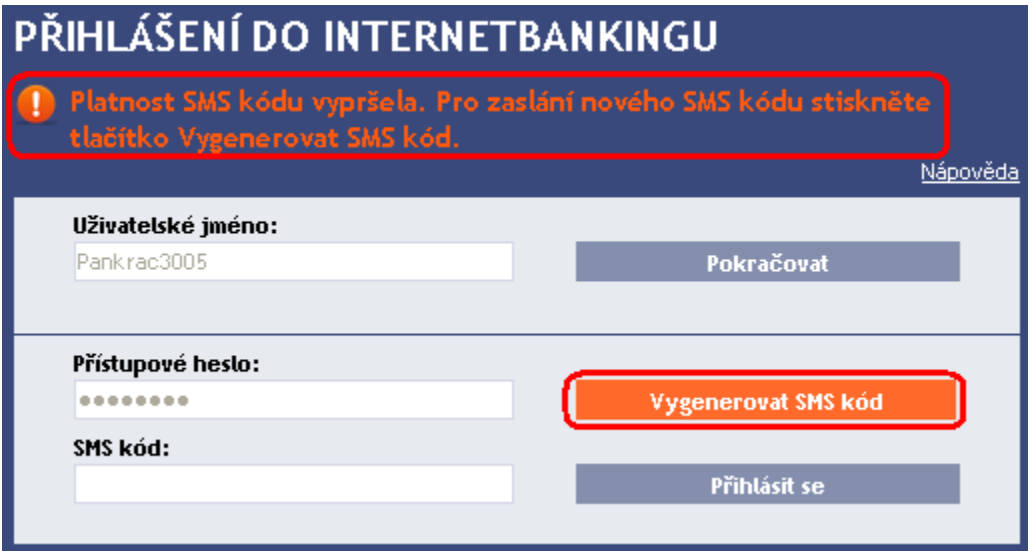

Poté obdržíte SMS zprávu s novým SMS kódem, který zadejte opět do pole **SMS kód** a zadáni potvrďte tlačítkem **Přihlásit se**.

Po přihlášení do IB se v horní liště zobrazí jméno Uživatele, datum posledního přihlášení (pokud se hlásíte do IB poprvé, je toto pole prázdné), údaj o aktuálním datu a čase a o doručených zprávách. Z IB se odhlásíte tlačítkem **Odhlásit**, které je rovněž v horní liště a je dostupné z kterékoli volby v IB.

Laura Sobotní Datum posledního přihlášení: Aktuální datum a čas: 05.04.2013 16:36:25 Zprávy: 0/0 × Odhlásit se

**Po prvním přihlášení do IB doporučujeme ihned změnit Přístupové heslo do IB dle článku [D.](#page-12-0)**

# <span id="page-12-0"></span>**D. Změna Přístupového hesla do IB pro Uživatele přihlašující se prostřednictvím OTP kódu nebo SMS kódu**

**Přístupové heslo do IB**, které Banka poskytne pro první přihlášení do IB prostřednictvím OTP kódu a SMS kódu, **doporučujeme okamžitě změnit – toto doporučení se zobrazí i po každém přihlášení až do doby, než je Přístupové heslo do IB změněno**.

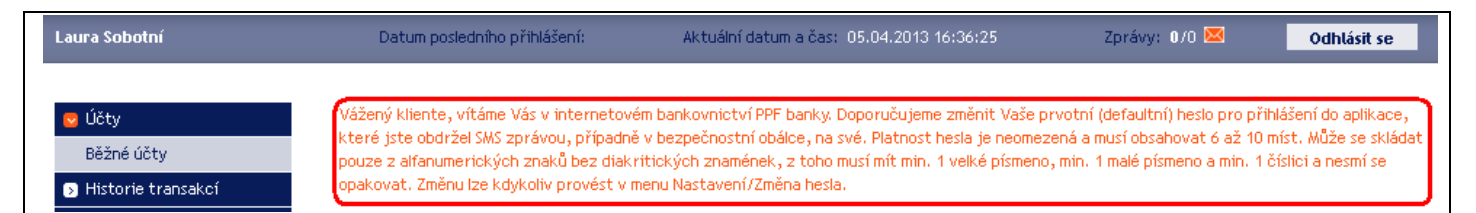

Na úvodní obrazovce klikněte na volbu **Nastavení** a **Změna hesla**. V horní části obrazovky se zobrazí údaje o platnosti stávajícího Přístupového hesla do IB. Do pole **Staré heslo** zadejte Přístupové heslo do IB, které jste obdrželi pro první přihlášení do IB, a do polí **Nové heslo** a **Nové heslo (potvrdit)** zadejte své nové Přístupové heslo do IB. Přístupové heslo do IB musí mít šest až deset míst, může obsahovat pouze alfanumerické znaky bez diakritických znamének, z toho minimálně jedno velké písmeno, minimálně jedno malé písmeno a minimálně jednu číslici a nesmí se opakovat. Pro změnu klikněte na tlačítko **Změnit heslo**.

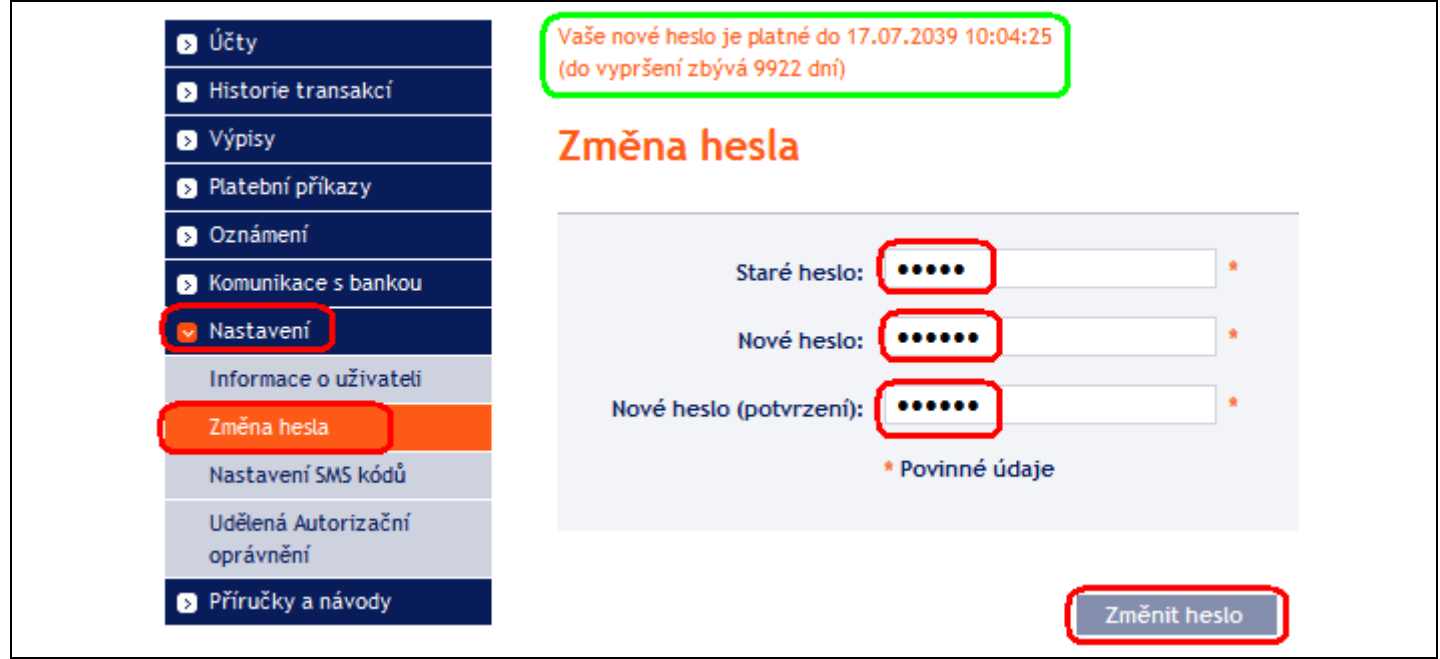

Pokud stávající Přístupové heslo do IB není zadáno správně, IB zobrazí následující informaci:

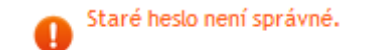

Stávající Přístupové heslo do IB zadejte znovu a správně.

Pokud nové Přístupové heslo do IB nemá požadovaný formát, IB zobrazí následující informaci:

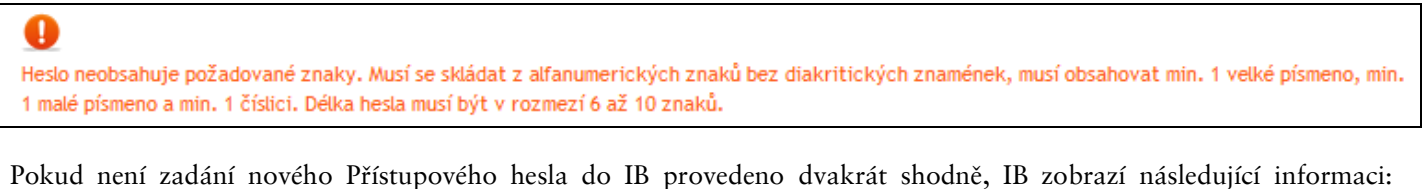

Verze 01062013 Strana 13 (celkem 19)

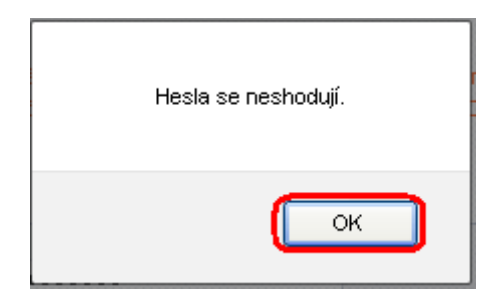

Okno uzavřete tlačítkem **OK**.

V obou případech zadejte nové Přístupové heslo do IB správně a znovu klikněte na tlačítko **Změnit heslo**.

Po úspěšné změně Přístupového hesla do IB je zobrazena potvrzující zpráva.

Změna hesla proběhla úspěšně. Nyní můžete pokračovat v práci s internetovým bankovnictvím.

# <span id="page-13-0"></span>**IV. První obrazovka po přihlášení do Internetbankingu, volby primárního a sekundárního menu**

Po přihlášení do IB se zobrazí seznam běžných účtů, které jsou připojeny k IB. Historie transakcí, příkazy a žádosti pro Banku, nápověda a další služby a informace jsou dostupné přes menu v levé části obrazovky – tzv. **primární menu**.

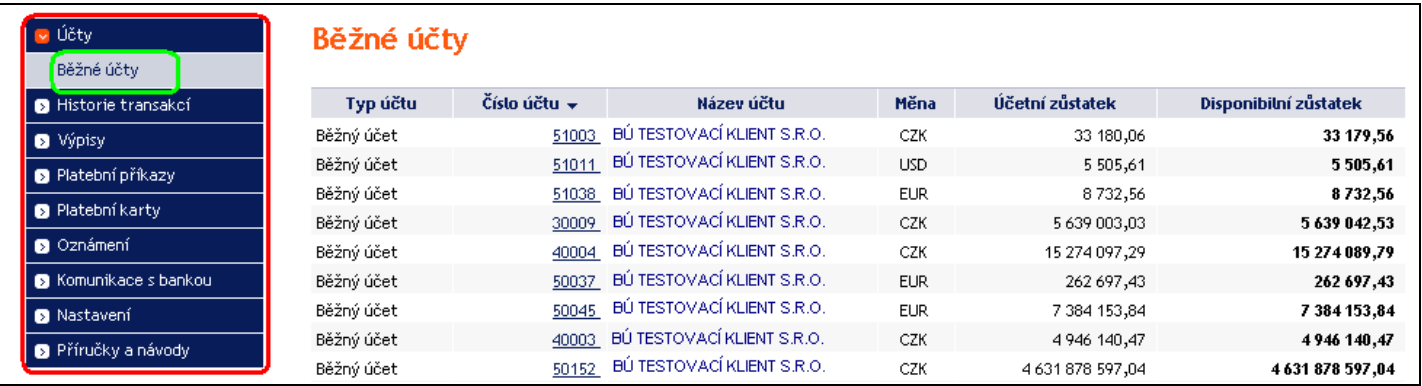

Přes toto primární menu se Uživatel dostane na tzv. **sekundární menu** – tj. detailnější volby vybraného produktu nebo služby. Přístup k jednotlivým položkám sekundárního menu se Uživateli zobrazí na základě jeho Oprávnění.

Detaily týkající se využívání jednotlivých Produktů a Služeb přístupných prostřednictvím IB naleznete v samostatných částech Uživatelské příručky.

# <span id="page-14-0"></span>**V. Nastavení**

Ve volbě **Nastavení** zjistíte informace o sobě jako o Uživateli a o Autorizačních oprávněních, která Klient udělil jednotlivým Uživatelům.

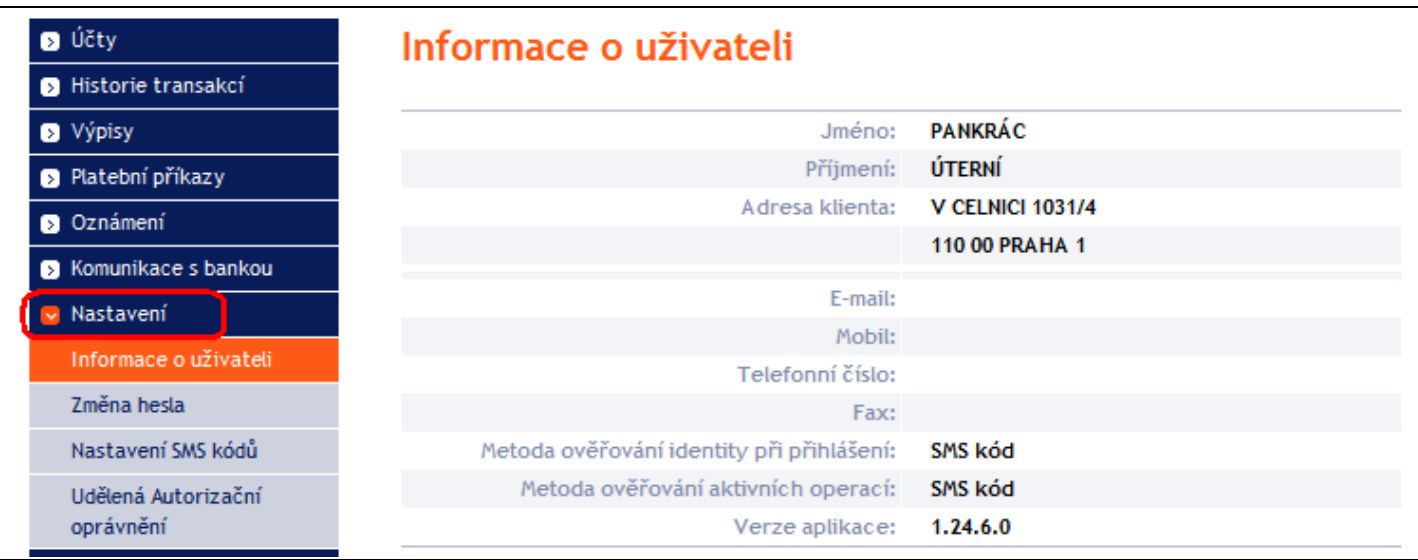

## <span id="page-14-1"></span>**A. Informace o Uživateli**

Ve volbě **Informace o Uživateli** zjistíte údaje, které o Vás eviduje Banka, včetně metody přihlašování a Autorizace příkazů a žádostí pro Banku.

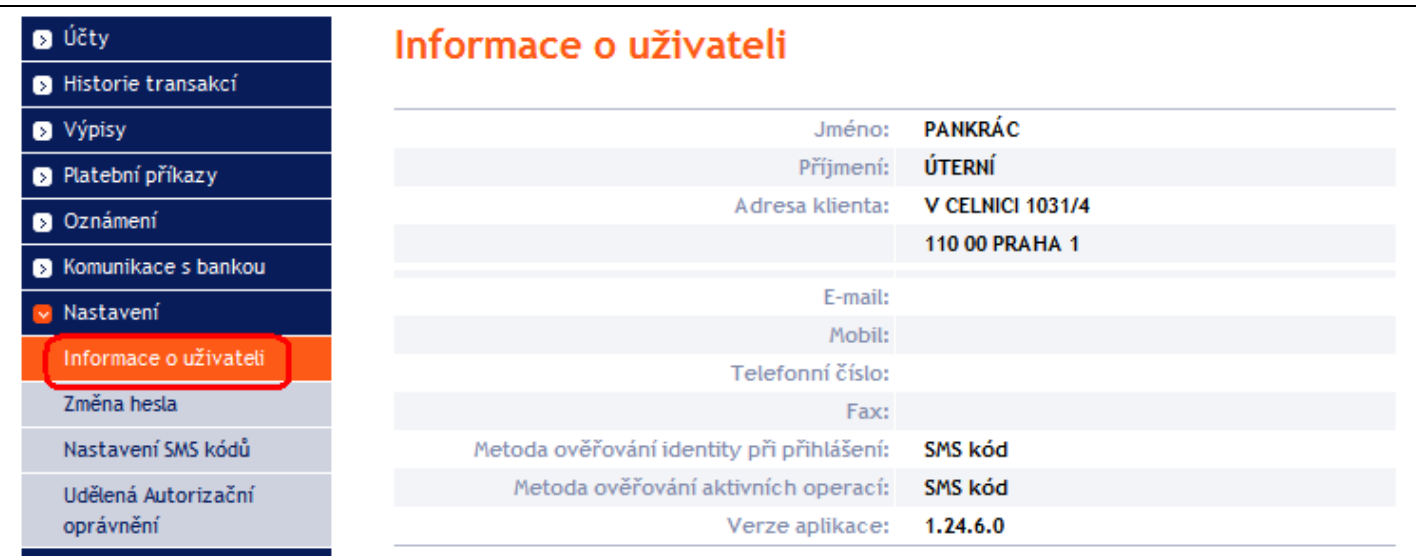

# <span id="page-15-0"></span>**B. Udělená Autorizační oprávnění**

Autorizační oprávnění jednotlivých Uživatelů jsou uvedena v příloze Smlouvy o IB. Nastavení svých Autorizačních oprávnění můžete zjistit i v IB ve volbě **Udělená Autorizační oprávnění**.

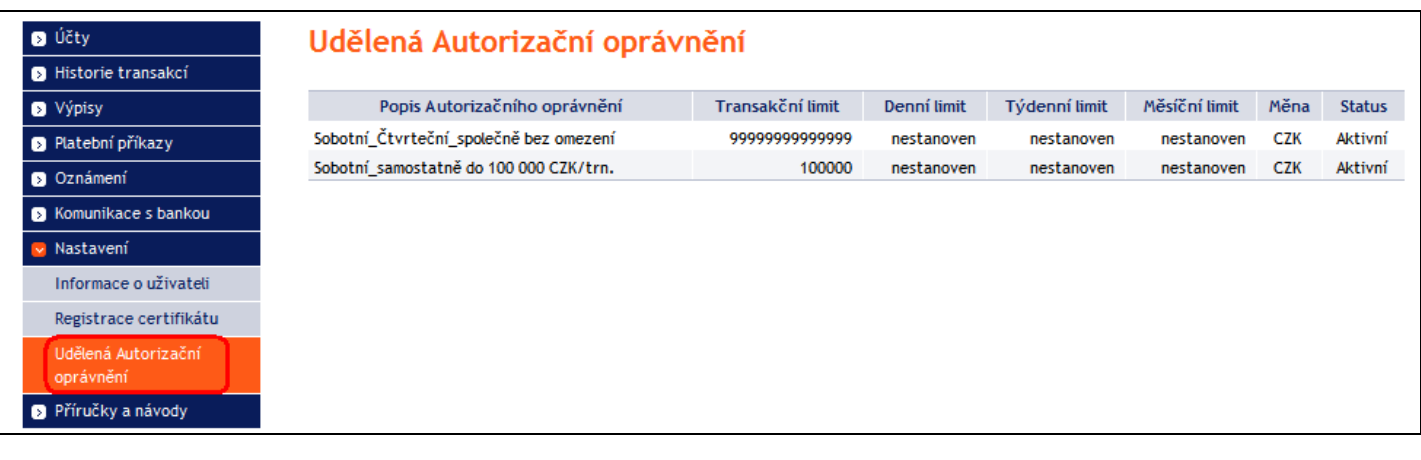

## <span id="page-15-1"></span>**C. Uživatel využívající Certifikát – registrace Certifikátu**

Uživatel využívající přihlášení do IB a Autorizaci prostřednictvím Certifikátu ve volbě **Nastavení** má dále možnost zjistit platnost aktuálně zaregistrovaného Certifikátu a příp. zaregistrovat si Certifikát nový – postup registrace nového Certifikátu je uveden v [kapitole III.,](#page-4-0) článku A.

## <span id="page-15-2"></span>**D. Uživatel využívající OTP kód**

Uživatel využívající přihlášení do IB a Autorizaci prostřednictvím OTP kódu ve volbě **Nastavení** má dále možnost změnit Přístupové heslo do IB – tato volba je popsána v [kapitole III., článku D.](#page-12-0)

#### <span id="page-15-3"></span>**E. Uživatel využívající SMS kód – detail nastavení SMS kódu**

Uživatel využívající přihlášení do IB a Autorizaci prostřednictvím SMS kódu ve volbě **Nastavení** má dále možnost změnit Přístupové heslo do IB (tato volba je popsána v [kapitole III.,](#page-12-0) článku D.) a v **Nastavení SMS kódů** zobrazit číslo mobilního telefonu pro zasílání SMS kódů a datum a přesný čas odeslání posledního SMS kódu.

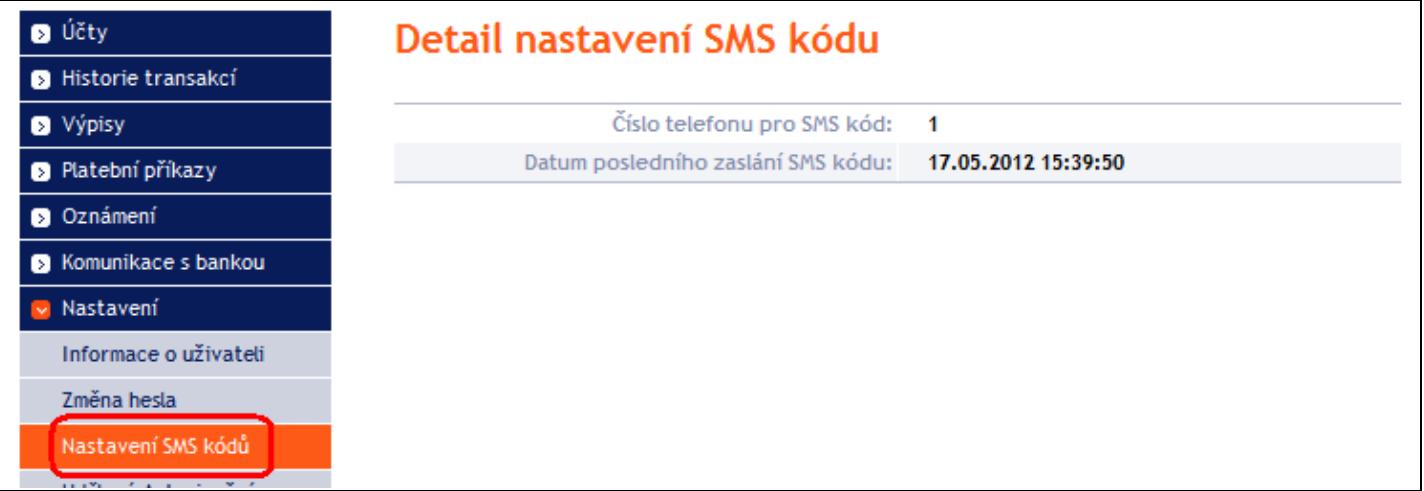

# <span id="page-16-0"></span>**VI. Autorizace příkazů a žádostí pro Banku**

# <span id="page-16-1"></span>**A. Autorizace prostřednictvím Certifikátu**

Pro Autorizaci prostřednictvím Certifikátu se po zadání Platebního příkazu nebo žádosti pro Banku zobrazí název Certifikátu a pole pro zadání **PIN** – zadejte PIN a klikněte na tlačítko **Autorizovat**.

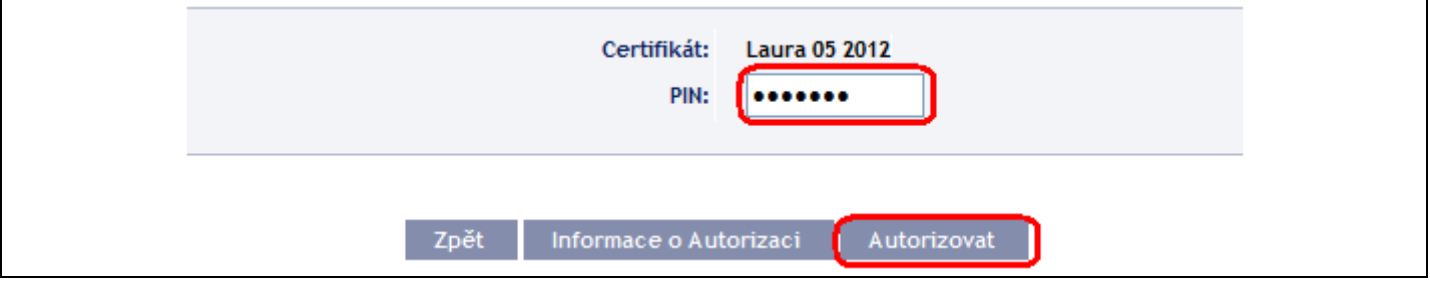

#### <span id="page-16-2"></span>**B. Autorizace prostřednictvím OTP kódu**

Po zadání Platebního příkazu nebo žádosti pro Banku se v dolní části obrazovky zobrazí pole pro zadání OTP kódu – zobrazte si OTP kód dle části II. Uživatelské příručky a klikněte na tlačítko **Autorizovat**.

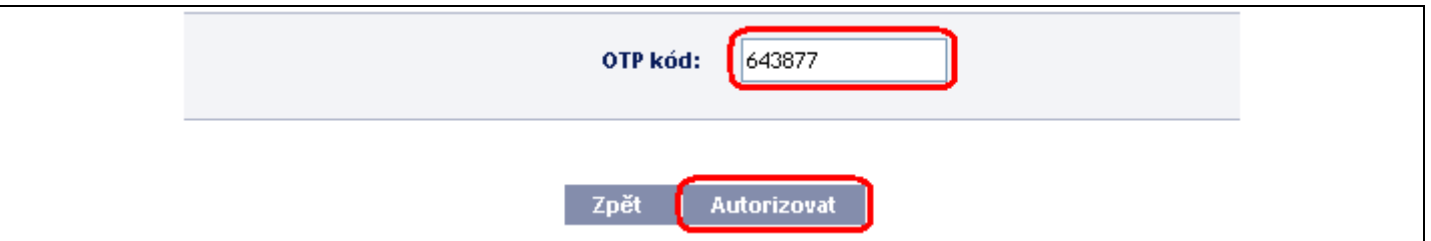

OTP kód musí být zadán do 5-ti minut od jeho vygenerování (do této doby musíte kliknout na tlačítko **Autorizovat**), proto jej musíte zadat okamžitě poté, co si jej zobrazíte na OTP Tokenu. Pokud OTP kód nezadáte včas, IB v horní části obrazovky (nad zadanými údaji) zobrazí informaci o vypršení platnosti OTP kódu.

> OTP kód - Platnost OTP kódu vypršela. Zadejte prosím další OTP kód. a

V tomto případě si zobrazte další OTP kód, který zadejte opět do pole **OTP kód** a zadání potvrďte tlačítkem **Autorizovat** (viz výše).

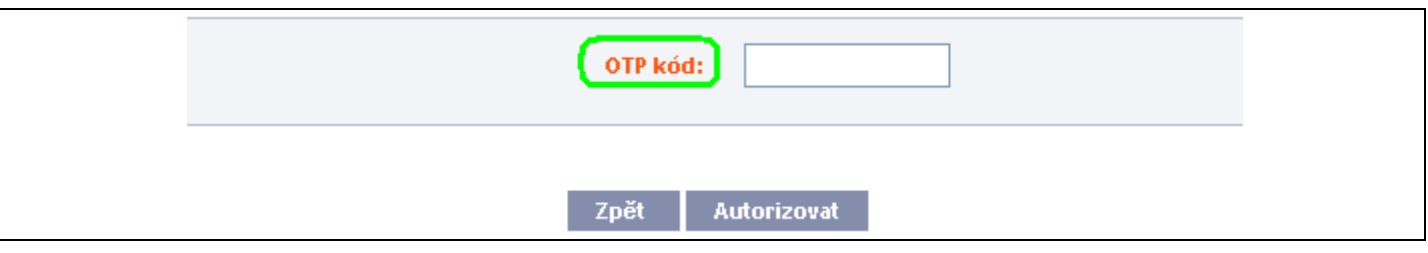

#### <span id="page-17-0"></span>**C. Autorizace prostřednictvím SMS kódu**

Po zadání Platebního příkazu nebo žádosti pro Banku se v dolní části obrazovky zobrazí pole pro zadání SMS kódu – klikněte na tlačítko **Vygenerovat SMS kód**.

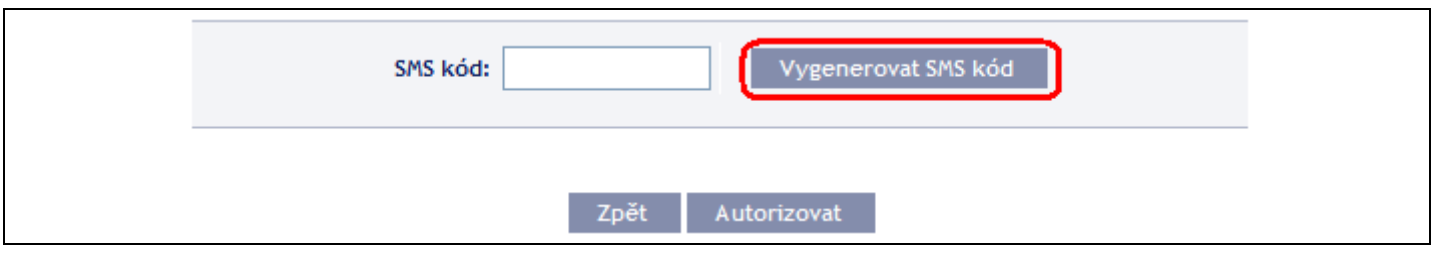

Obdržíte SMS zprávu s rekapitulací zadaného příkazu nebo žádosti a SMS kódem. SMS kód zadejte do pole **SMS kód** a klikněte na tlačítko **Autorizovat**.

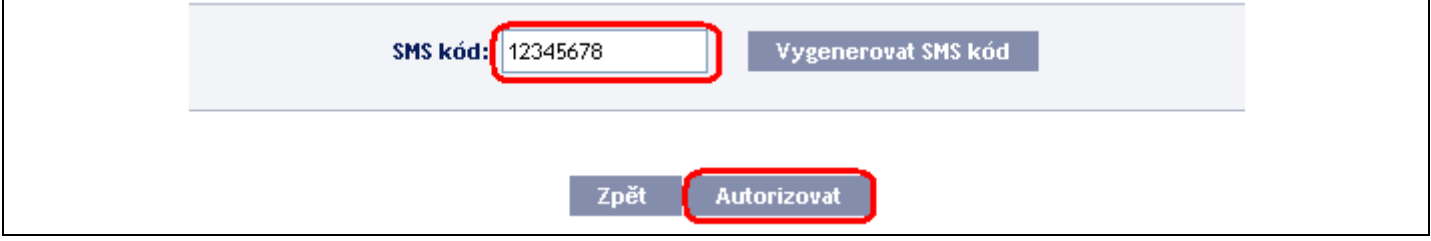

Z bezpečnostních důvodů je platnost SMS kódu časově omezena na 5 minut, proto jej musíte zadat okamžitě poté, co jej obdržíte. Pokud SMS kód nezadáte včas, IB v horní části obrazovky (nad zadanými údaji) zobrazí informaci o vypršení platnosti SMS kódu.

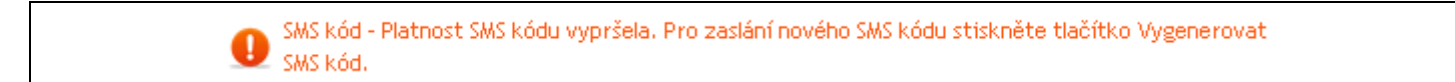

V tomto případě klikněte znovu na tlačítko **Vygenerovat SMS kód**.

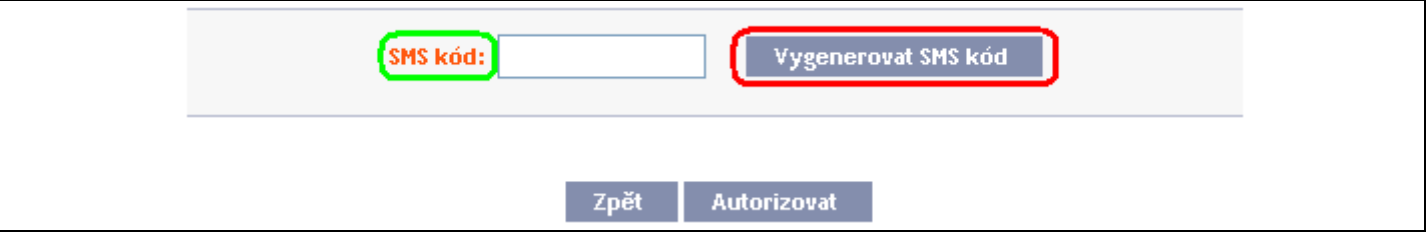

Poté obdržíte SMS zprávu s novým SMS kódem, který zadejte opět do pole **SMS kód** a zadání potvrďte tlačítkem **Autorizovat** (viz výše).

## <span id="page-17-1"></span>**D. Autorizace Vícenásobná nebo Víceúrovňová**

Jestliže je pro Autorizaci příkazu nebo žádosti pro Banku nutné provedení Autorizace více Uživateli (např. jeden Uživatel může samostatně Autorizovat příkazy do 100.000,00 Kč a příkazy nad tuto částku musí "spoluautorizovat" jiný Uživatel), status takového příkazu nebo žádosti je **FORSIG** nebo **PARTSIG** a u příslušného příkazu nebo žádosti pro Banku se zobrazí tato ikona:

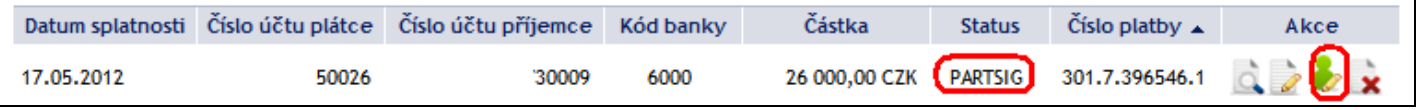

Další Uživatel klikne na tuto ikonu a provede Autorizaci podle způsobu, který má dohodnutý ve Smlouvě o IB – Autorizaci prostřednictvím Certifikátu provede shodně jako v článku [A.](#page-16-1), Autorizaci prostřednictvím OTP kódu provede shodně jako v článku [B.](#page-16-2), Autorizaci prostřednictvím SMS kódu provede shodně jako v článku [C.](#page-17-0)

Po dokončení Autorizace posledním Uživatelem se tlačítkem **Zpět** můžete vrátit na úvodní obrazovku volby. Tlačítkem **Informace o Autorizaci** si zobrazíte průběh Autorizace.

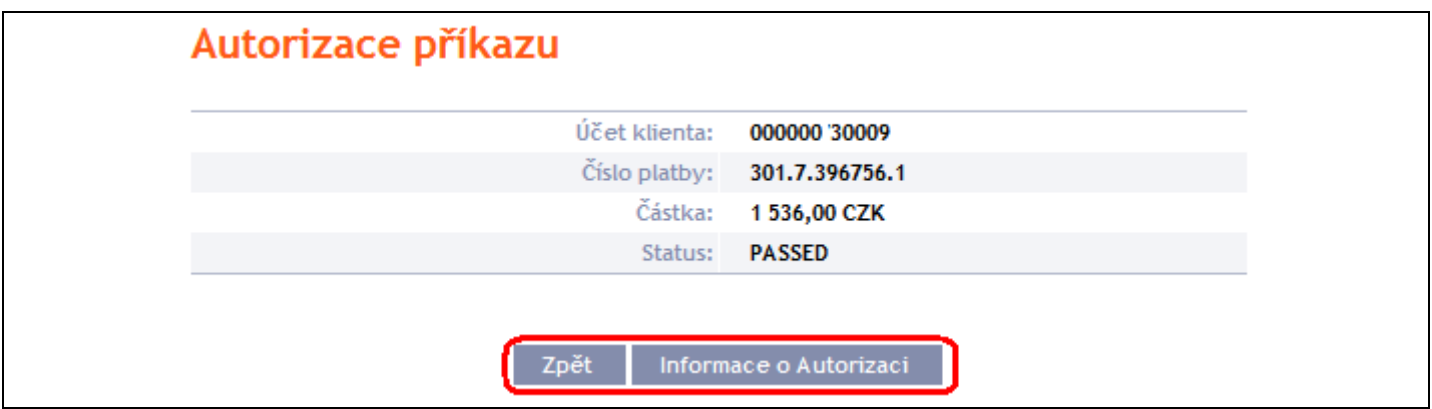

Z detailu Informace o Autorizaci se tlačítkem **Zpět** vrátíte na předchozí obrazovku.

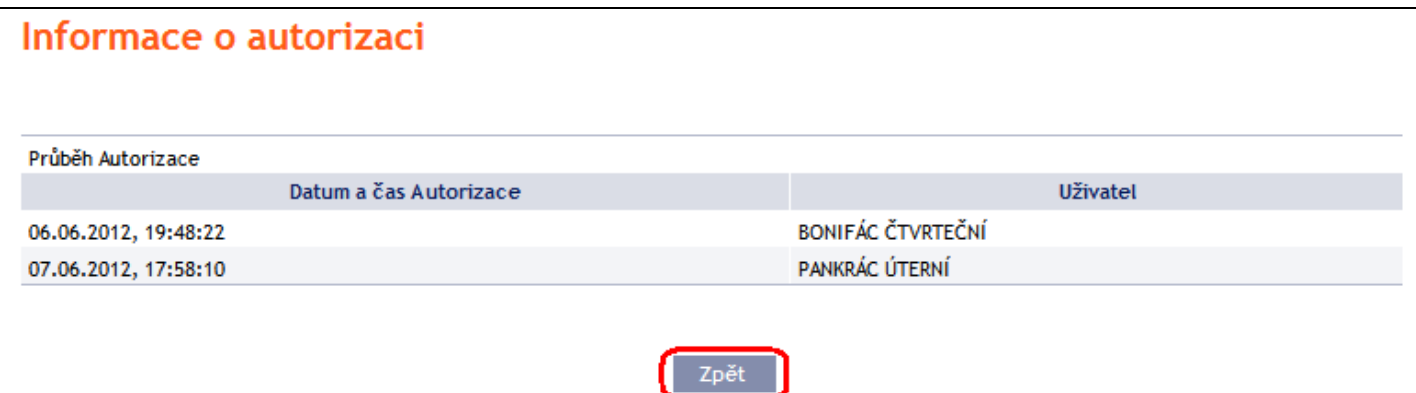

# <span id="page-18-0"></span>**VII. Nápověda v Internetbankingu**

Nápověda k jednotlivým funkčnostem je přístupná přímo v IB, a to:

- v levém menu ve volbě **Příručky a návody** obsahuje kompletní nápovědu pro IB; nebo
- v odkazu **Nápověda** v pravé horní části obrazovky zobrazí část nápovědy týkající se konkrétního příkazu nebo žádosti (např. pokud jste ve volbě Tuzemské příkazy jednorázové, zobrazí se nápověda pouze pro tuzemské jednorázové příkazy).

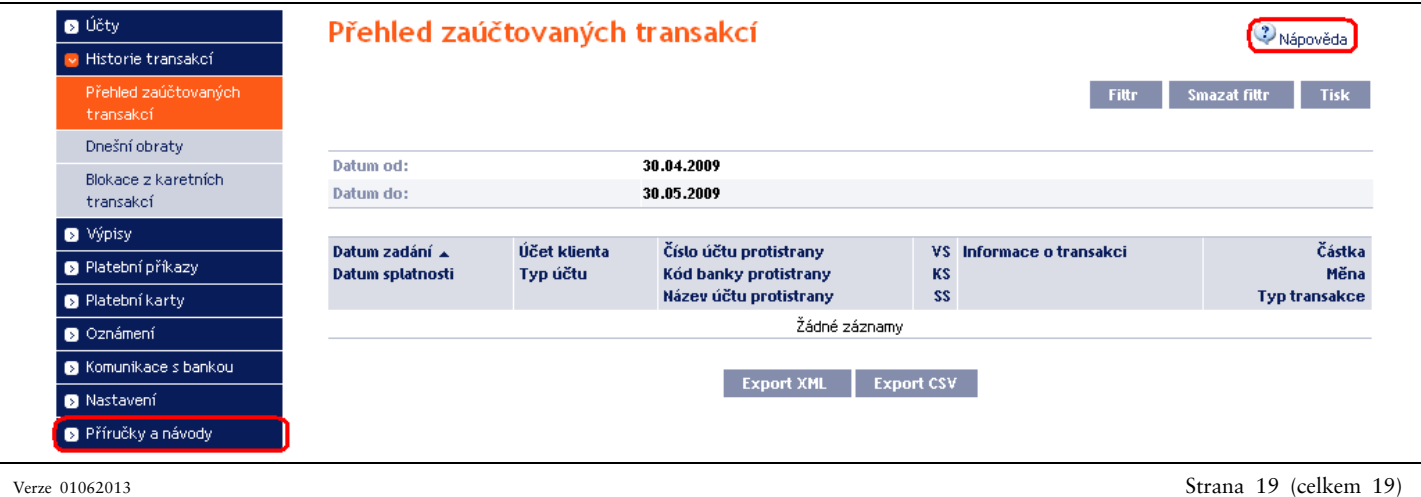